<u> Tanta de la pro</u>

# Turnitin 論文原創性比對簡介

數位與系統組 黃雯琪技正

#### 一、簡介

12

隨著網路的快速發展,學生使用網路查詢資料已蔚為風氣,但學術剽竊及不 當引用的情況也日趨增加,其影響層面不僅僅是研究者本身,學校甚至國內學術 環境聲譽也大受影響。

本校於民國104年底購置 Turnitin 系統,該系統為目前全球使用率最高的偵 測剽竊工具,目的在於學術論文發表前透過此專業工具比對找出是否有抄襲或引 用不當情形,可為學生作業做先行比對過濾,有效嚇阻學生抄襲行為,並提升學 生作業及論文的原創性。

#### 二、**Turnitin** 主要功能

可以產生原創性比對報告,分析相類似之處及來源出處,協助作者評估原創 性。其比對來源主要有三個部份:

(一)網路文獻資源:從超過 50 億頁的網頁資訊去比對。

(二)學術出版品(西文):與多家學術期刊出版社合作,比對期刊全文。

(三)世界各地 Turnitin 用戶上傳的報告。

#### 三、使用說明:

**(**一**)**取得帳號

Turnitin論文原創性比對系統的帳號分為「教師帳號」及「學生帳號」。 诱過此教師帳號,教師帳號可以:

1.開設課程,讓學生自行上傳作業至系統比對。

2.透過系統得到比對後的原創性報告,指導學生正確使用資料來源。

3.可將學生作業當成比對資源,避免學弟妹作業濫抄現象。

4.投稿國外學術期刊前,老師可先透過系統來檢視,減低退稿機率。

由於比對篇數是有限制的,因此,目前主要提供本校專任教師優先申請使用權 限,再由老師依據需求協助學生增加帳戶,並由學生自行或由老師比對論文。此 外,擔任本校研究生論文指導教授之兼任教師,亦可提出申請。

學生申請方式則有兩種,若有申請問題,可直接與圖書館數位與系統組聯繫:

1.由指導老師申請帳號,再將學生加入學生帳號。

2.由系所辦公室申請一組帳號,並於申請書指定管理者,則可為系上同學 加入學生帳號。

#### **(**二**)**啟用個人帳號

不論是申請老師或學生帳號,您會收到從系統啟用個人帳號。您可以利 用系統提供的臨時密碼登錄,一旦登入後,您會被帶到一個開啟流程,可以 修改您的資料及密碼。範例如次:

#### 敬愛的王大明

您已經被帳戶管理員, wen-chi Huang, 以指導教師的身份添加至"Soochow University"的 Turnitin 帳戶。

Turnitin OriginalityCheck 允許教育人員與 持續增進的數據庫作比對以檢視學生的作品是否有不當的引用或 可能的剽竊行為。每份原創性報告提供指導教師機會來教導學生適當引用的方式和保護他們學生的學術誠 信。

欲開始使用 Turnitin,请至 http://www.turnitin.com/zh tw/home 並使用下列的臨時資訊登錄:

電子郵件地址: 123456@scu.edu.tw 密碼: zhhsnb7l

一旦您登錄後,您將會被帶到一個逐步的開啟流程,而您將有機會改變您的密碼及個人資訊。請記住,臨時 密碼是有分大小寫的:我們建議您直接粘貼至您的瀏覽器中。

感謝您使用 Turnitin,

Turnitin **團**隊

### **(**三**)**系統登入

**1. Turnitin** 系統首頁:**<http://www.turnitin.com/>** ,從首頁右上角直接點 選登錄,進入 **Turnitin** 登錄畫面。

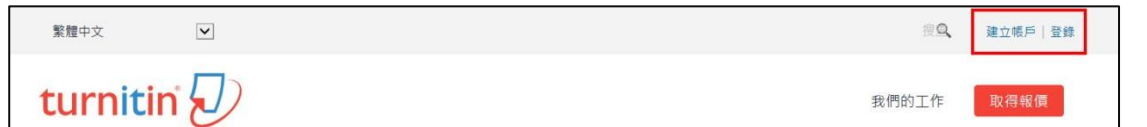

#### **2. Turnitin** 登錄畫面:

(1)可以根據熟悉語言,更改系統平台語言。

(2)輸入系統給您的電子郵件(帳號)及密碼。

(3)可以直接點選重新設定密碼。

(4)如果您已有 Turnitin 帳號,並有老師提供給您的課程代碼,可以自行加 入不同教師所開課程,且所有的文稿與評分都會保留。

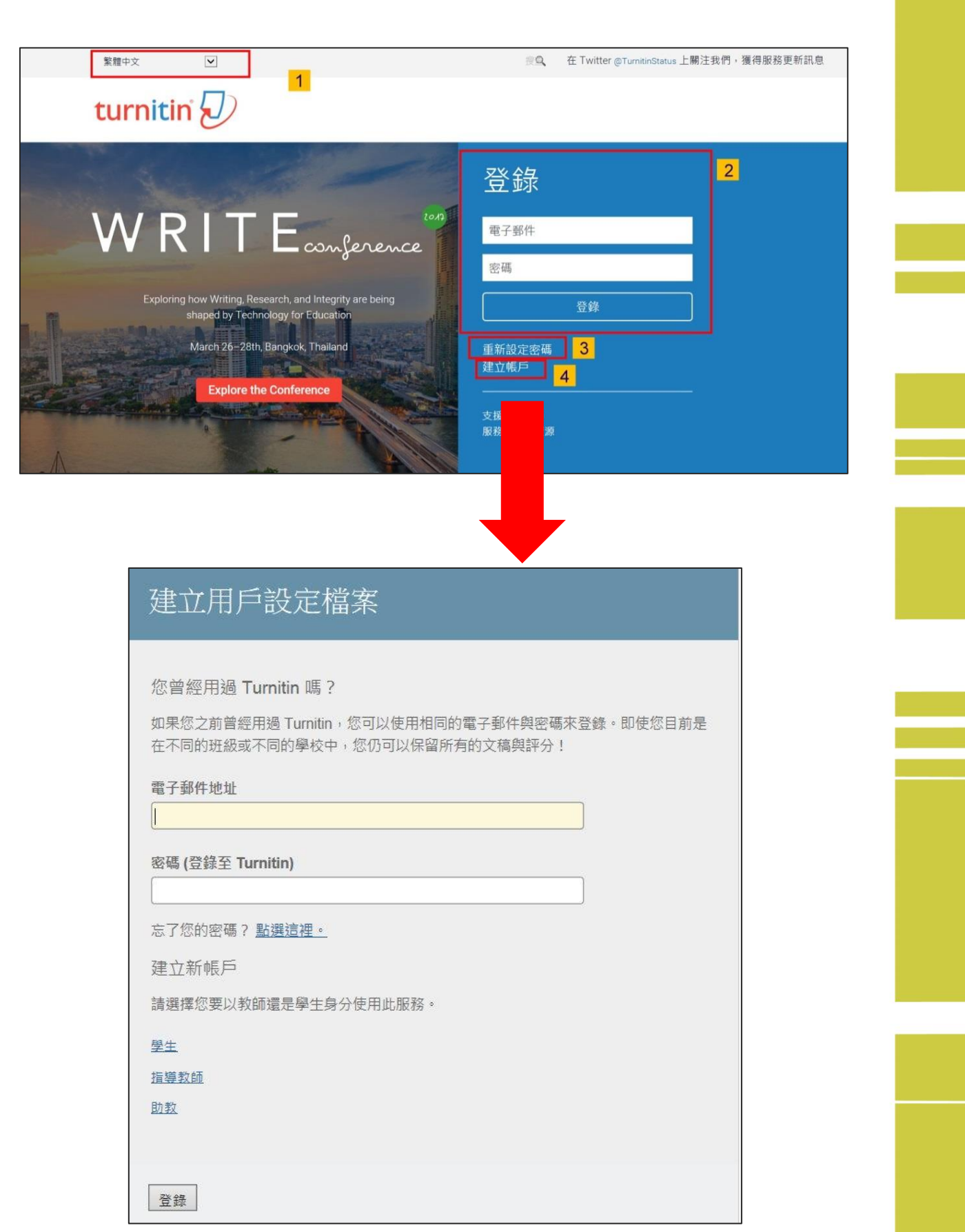

【Turnitin 登錄畫面 】

#### **3.**開設新課程及作業**(**教師帳號**)**

 教師除了自己逕行上傳研究論文之外,最主要的就是開設課程及作業, 讓學生可以繳交或自行比對。

## **(1)**增加新課程

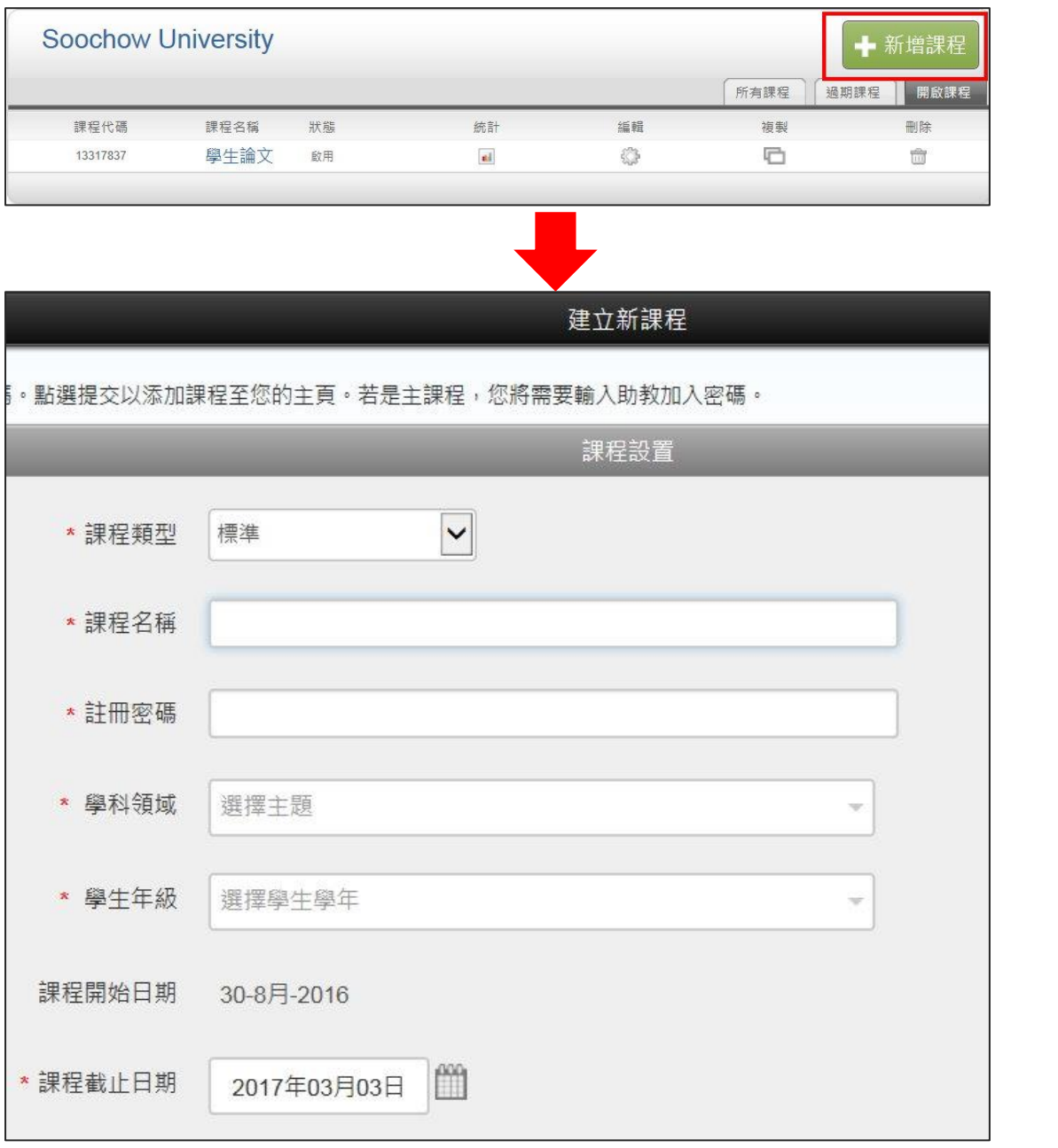

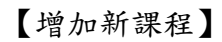

# **(2)**提交之後即會出現課程設定完成的訊息。您可以選擇將課程代碼及密碼 提供給同學,讓同學自行登錄課程;也可以有教師端將同學加入課程。

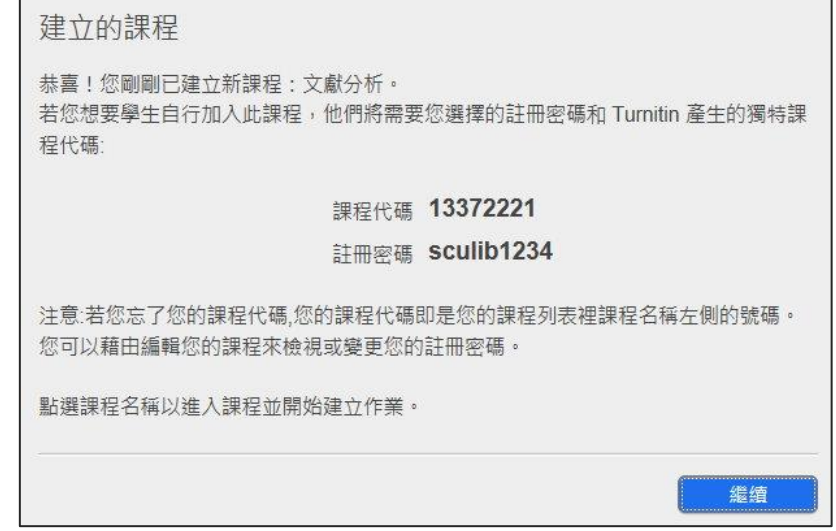

## **(3)**新增作業

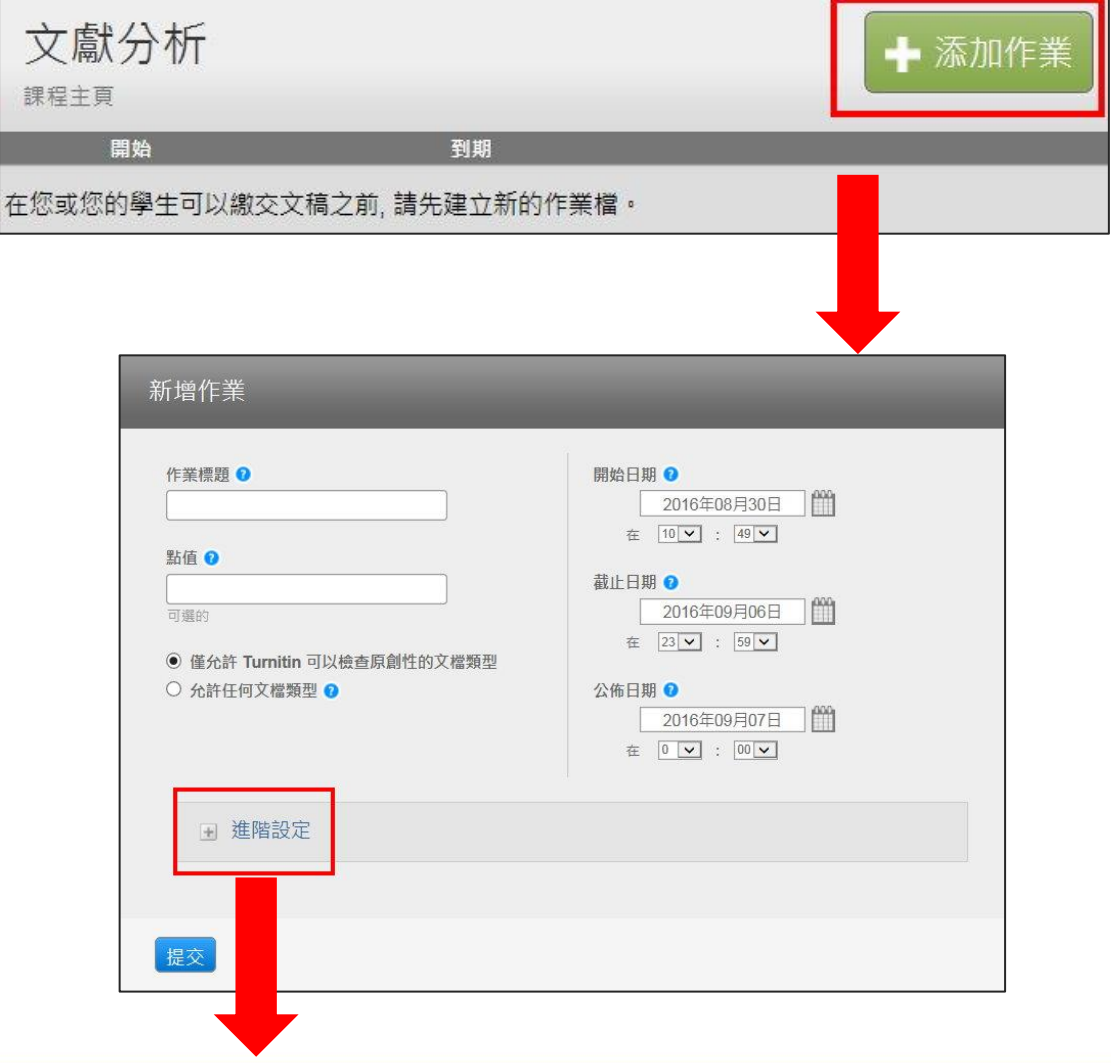

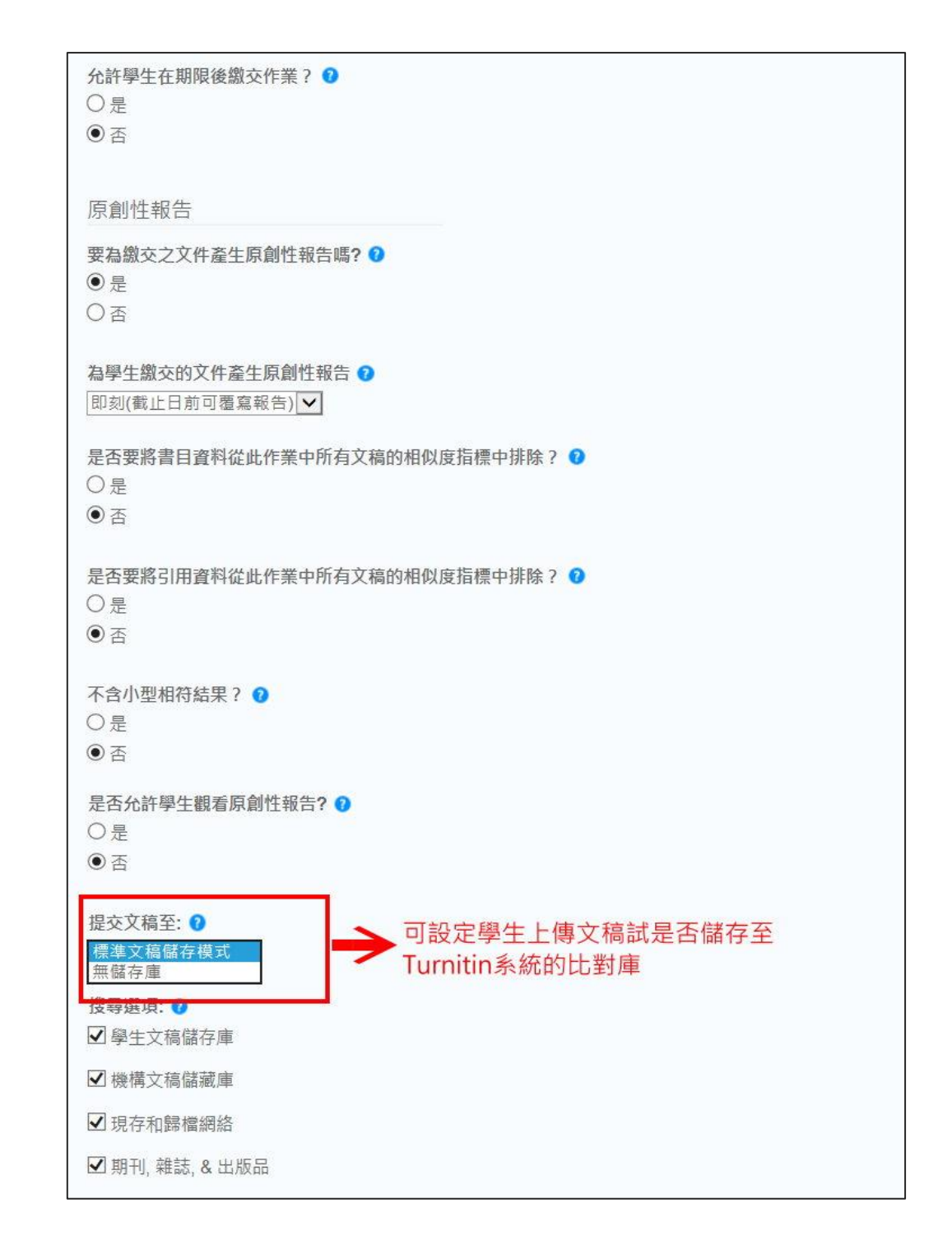

## **(4)**上傳文稿

下拉課程的功能鍵,可以點選提交,進入提交文稿的畫面。

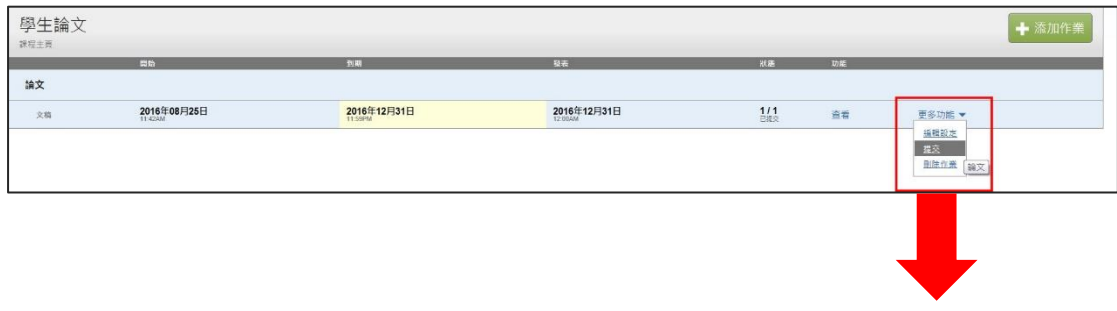

進入上傳文稿,完成表格填寫並選擇要上傳的檔案即可。Turnitin 接受多種檔案格式如 MS Word、PDF、HTML、Text、WordPerfect、 PostScript……等,但被加密的檔案則無法比對。

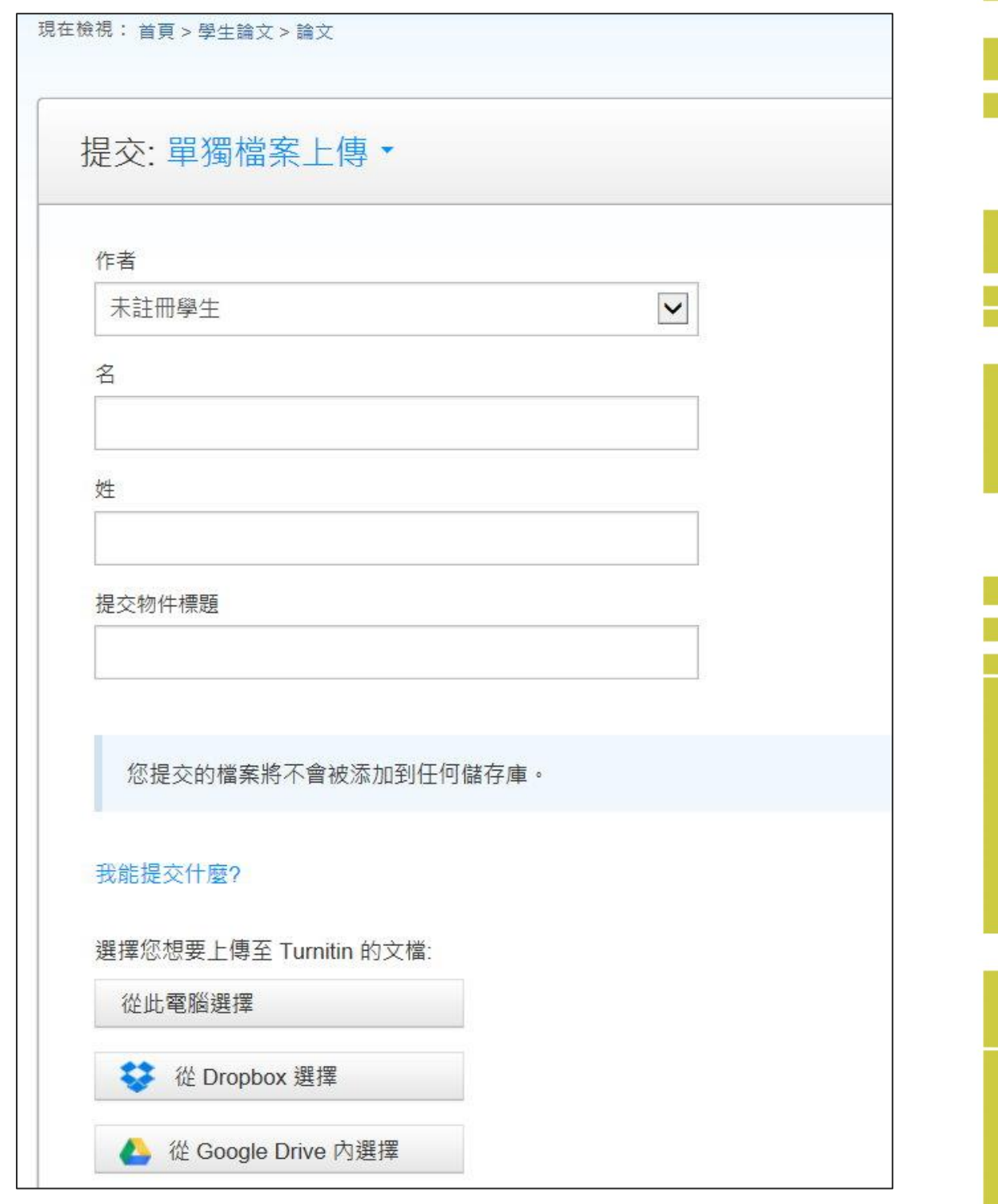

## **(5)**產生原創性報告

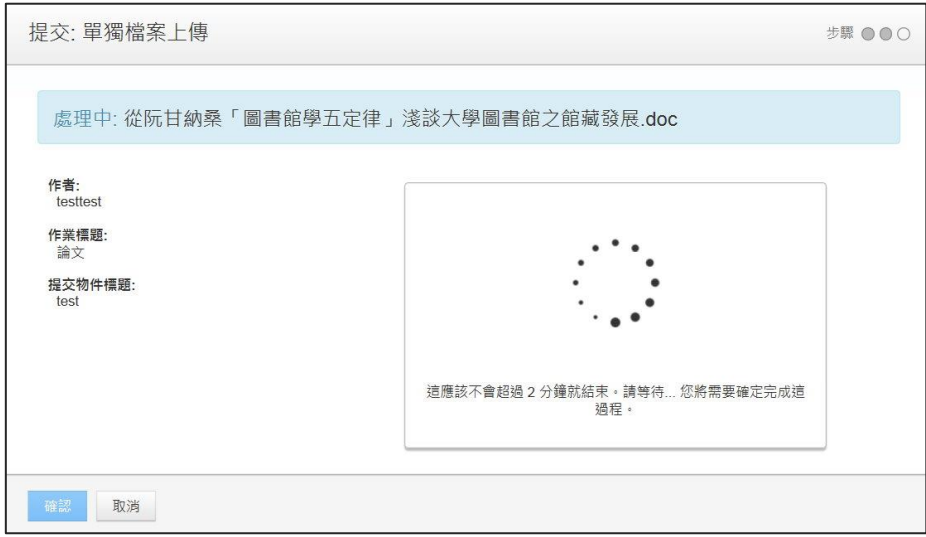

類似處若呈現灰色,表示目前文稿正在比對當中。

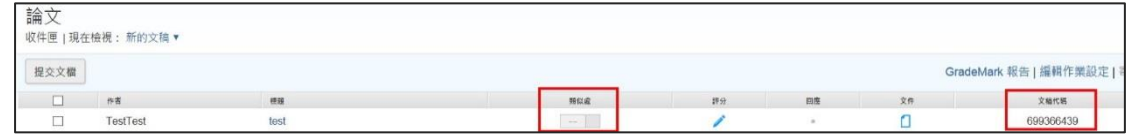

#### 比對完成後,會呈現比對結果。此例為類似度 10%

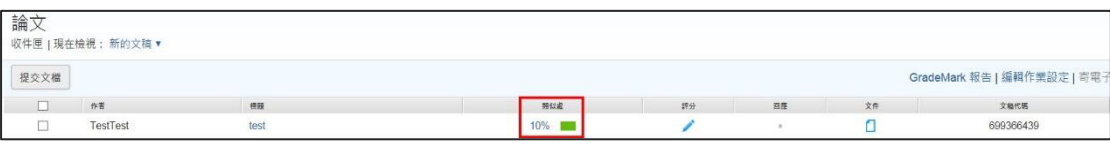

#### 老師與同學可以根據原創報告,查檢論文是否需要修改。

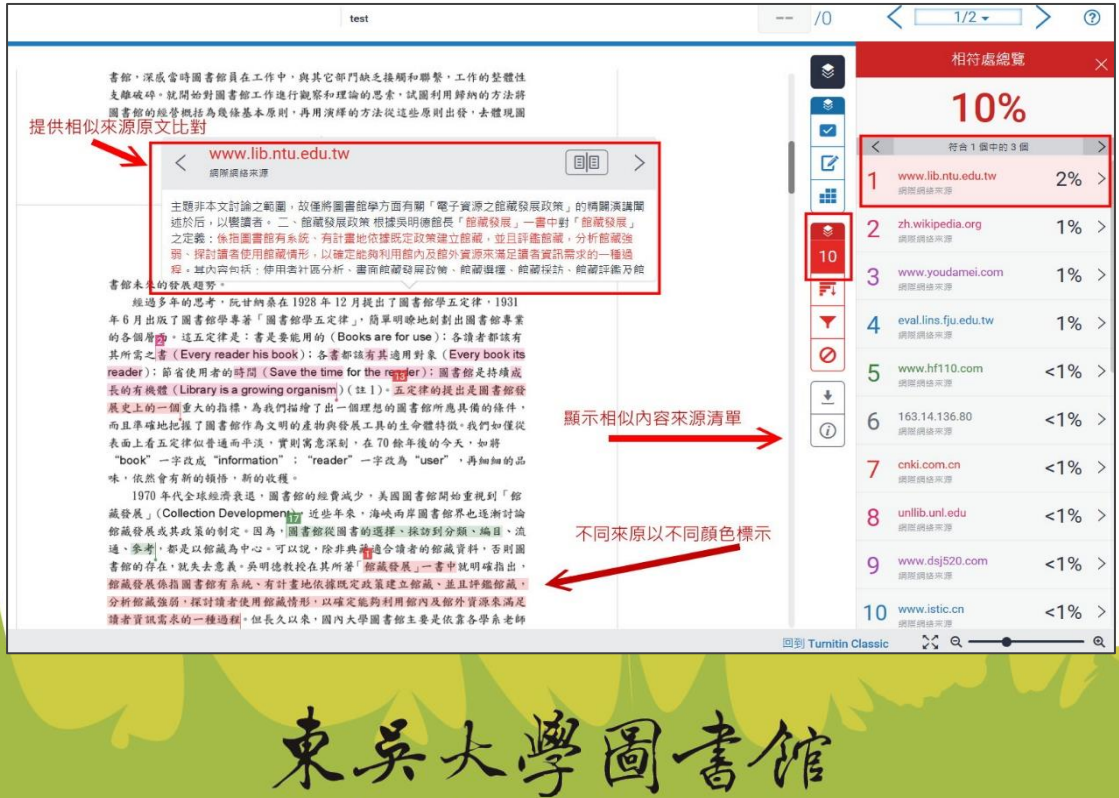